# <span id="page-0-0"></span>**yolox Documentation**

*Release 0.2.0*

**yolox contributors**

**Mar 21, 2022**

# **QUICK RUN**

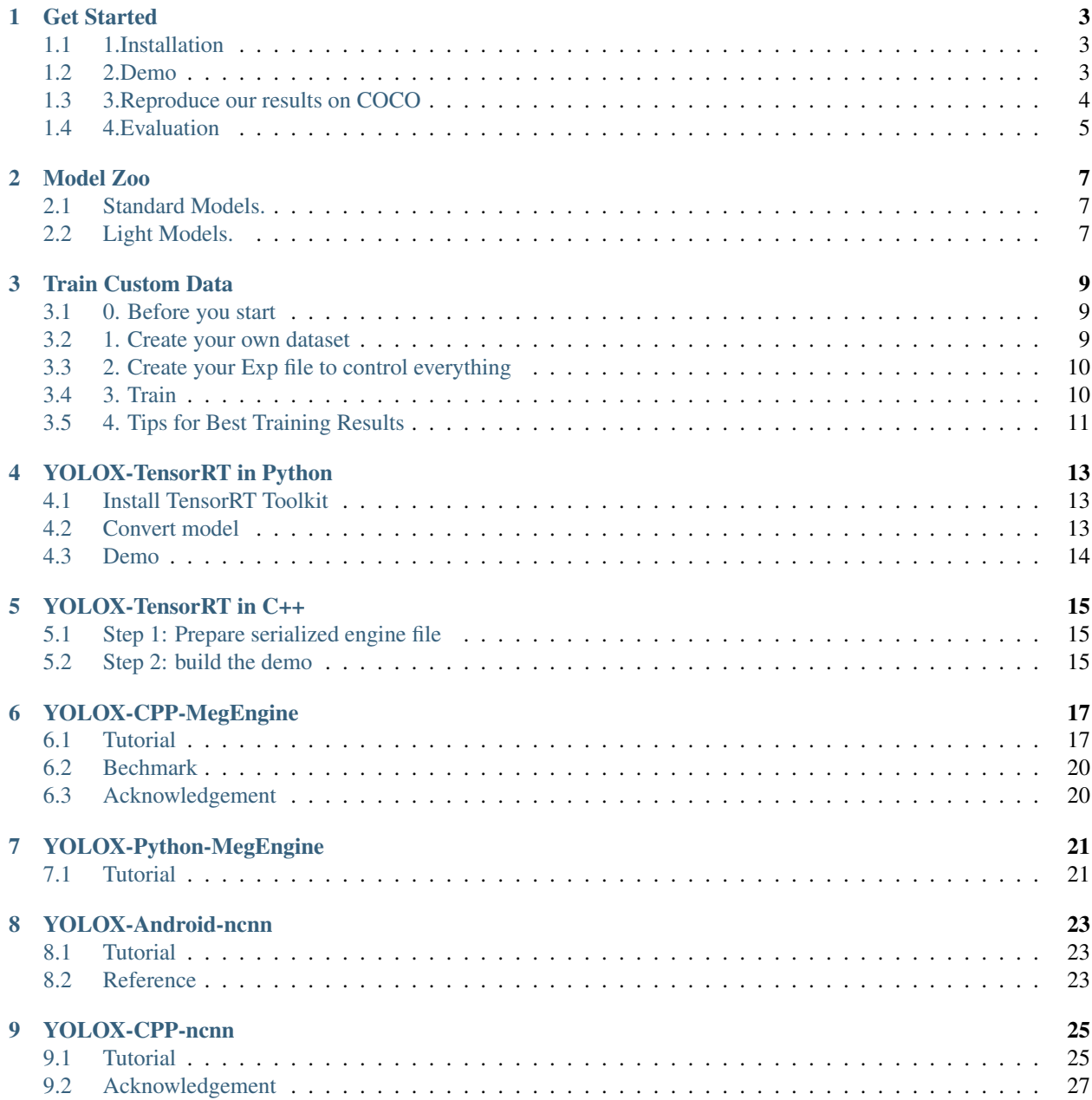

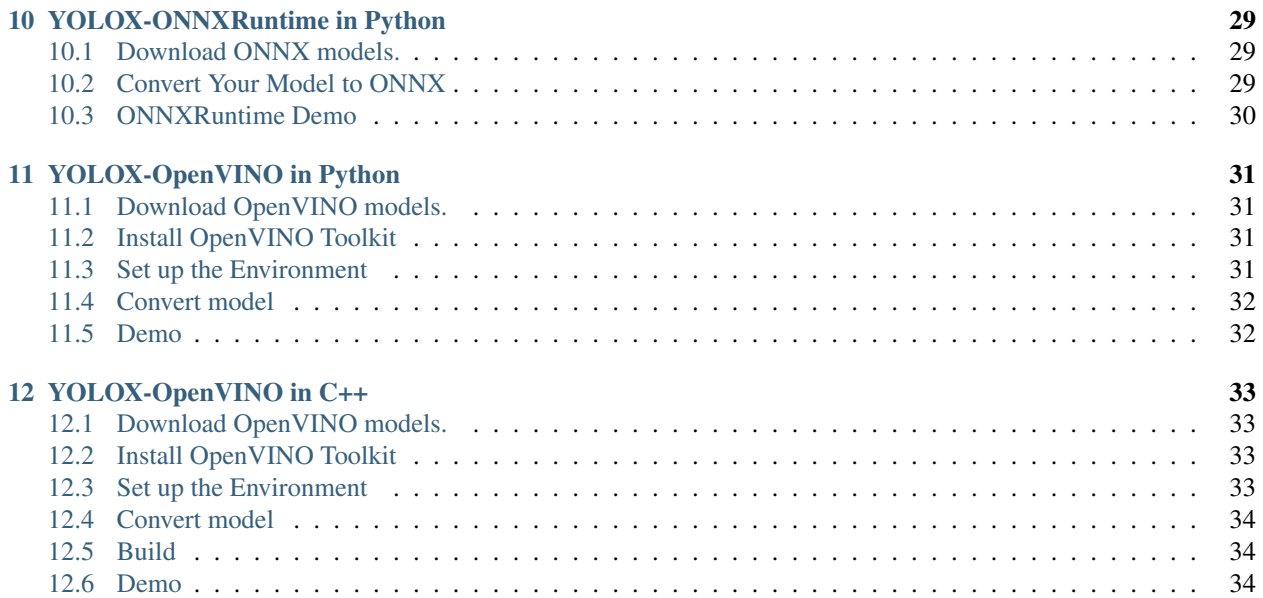

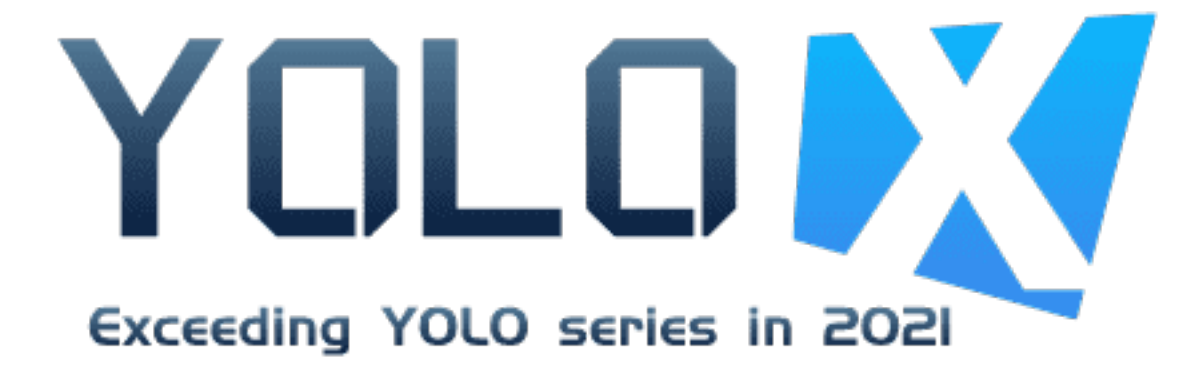

### **ONE**

### **GET STARTED**

### <span id="page-6-1"></span><span id="page-6-0"></span>**1.1 1.Installation**

Step1. Install YOLOX.

```
git clone git@github.com:Megvii-BaseDetection/YOLOX.git
cd YOLOX
pip3 install -U pip && pip3 install -r requirements.txt
pip3 install -v -e. # or python3 setup.py develop
```
Step2. Install [pycocotools.](https://github.com/cocodataset/cocoapi)

```
pip3 install cython; pip3 install 'git+https://github.com/cocodataset/cocoapi.git
˓→#subdirectory=PythonAPI'
```
### <span id="page-6-2"></span>**1.2 2.Demo**

Step1. Download a pretrained model from the benchmark table.

Step2. Use either -n or -f to specify your detector's config. For example:

python tools/demo.py image -n yolox-s -c /path/to/your/yolox\_s.pth --path assets/dog. ˓<sup>→</sup>jpg --conf 0.25 --nms 0.45 --tsize 640 --save\_result --device [cpu/gpu]

or

```
python tools/demo.py image -f exps/default/yolox_s.py -c /path/to/your/yolox_s.pth --
˓→path assets/dog.jpg --conf 0.25 --nms 0.45 --tsize 640 --save_result --device [cpu/
˓→gpu]
```
Demo for video:

```
python tools/demo.py video -n yolox-s -c /path/to/your/yolox_s.pth --path /path/to/
˓→your/video --conf 0.25 --nms 0.45 --tsize 640 --save_result --device [cpu/gpu]
```
### <span id="page-7-0"></span>**1.3 3.Reproduce our results on COCO**

#### Step1. Prepare COCO dataset

```
cd <YOLOX_HOME>
ln -s /path/to/your/COCO ./datasets/COCO
```
Step2. Reproduce our results on COCO by specifying -n:

```
python tools/train.py -n yolox-s -d 8 -b 64 --fp16 -o [--cache]
                         yolox-m
                         yolox-l
                         yolox-x
```
- -d: number of gpu devices
- -b: total batch size, the recommended number for -b is num-gpu \* 8
- –fp16: mixed precision training
- –cache: caching imgs into RAM to accelarate training, which need large system RAM.

#### Weights & Biases for Logging

To use W&B for logging, install wandb in your environment and log in to your W&B account using

```
pip install wandb
wandb login
```
Log in to your W&B account

To start logging metrics to W&B during training add the flag  $-\log_{10}$  to the previous command and use the prefix "wandb-" to specify arguments for initializing the wandb run.

```
python tools/train.py -n yolox-s -d 8 -b 64 --fp16 -o [--cache] --logger wandb wandb-
˓→project <project name>
                         yolox-m
                         yolox-l
                         yolox-x
```
#### Multi Machine Training

We also support multi-nodes training. Just add the following args:

- –num\_machines: num of your total training nodes
- –machine\_rank: specify the rank of each node

When using -f, the above commands are equivalent to:

```
python tools/train.py -f exps/default/yolox-s.py -d 8 -b 64 --fp16 -o [--cache]
                         exps/default/yolox-m.py
                         exps/default/yolox-l.py
                         exps/default/yolox-x.py
```
# <span id="page-8-0"></span>**1.4 4.Evaluation**

We support batch testing for fast evaluation:

```
python tools/eval.py -n yolox-s -c yolox_s.pth -b 64 -d 8 --conf 0.001 [--fp16] [--
˓→fuse]
                         yolox-m
                         yolox-l
                         yolox-x
```
- –fuse: fuse conv and bn
- -d: number of GPUs used for evaluation. DEFAULT: All GPUs available will be used.
- -b: total batch size across on all GPUs

To reproduce speed test, we use the following command:

```
python tools/eval.py -n yolox-s -c yolox_s.pth -b 1 -d 1 --conf 0.001 --fp16 --fuse
                        yolox-m
                        yolox-l
                         yolox-x
```
**TWO**

# **MODEL ZOO**

- <span id="page-10-1"></span><span id="page-10-0"></span>**2.1 Standard Models.**
- <span id="page-10-2"></span>**2.2 Light Models.**

**THREE**

### **TRAIN CUSTOM DATA**

<span id="page-12-0"></span>This page explains how to train your own custom data with YOLOX.

We take an example of fine-tuning YOLOX-S model on VOC dataset to give a more clear guide.

### <span id="page-12-1"></span>**3.1 0. Before you start**

Clone this repo and follow the [README](https://github.com/Megvii-BaseDetection/YOLOX/blob/main/README) to install YOLOX.

#### <span id="page-12-2"></span>**3.2 1. Create your own dataset**

Step 1 Prepare your own dataset with images and labels first. For labeling images, you can use tools like [Labelme](https://github.com/wkentaro/labelme) or [CVAT.](https://github.com/openvinotoolkit/cvat)

Step 2 Then, you should write the corresponding Dataset Class which can load images and labels through \_\_getitem\_\_ method. We currently support COCO format and VOC format.

You can also write the Dataset by your own. Let's take the [VOC](https://github.com/Megvii-BaseDetection/YOLOX/blob/main/yolox/data/datasets/voc.py#L151) Dataset file for example:

```
@Dataset.resize_getitem
def __getitem__(self, index):
   img, target, img_info, img_id = self.pull_item(index)
   if self.preproc is not None:
        img, target = self.preproc(img, target, self.input_dim)
   return img, target, img_info, img_id
```
One more thing worth noting is that you should also implement [pull\\_item](https://github.com/Megvii-BaseDetection/YOLOX/blob/main/yolox/data/datasets/voc.py#L129) and [load\\_anno](https://github.com/Megvii-BaseDetection/YOLOX/blob/main/yolox/data/datasets/voc.py#L121) method for the Mosiac and MixUp augmentations.

Step 3 Prepare the evaluator. We currently have [COCO evaluator](https://github.com/Megvii-BaseDetection/YOLOX/blob/main/yolox/evaluators/coco_evaluator.py) and [VOC evaluator.](https://github.com/Megvii-BaseDetection/YOLOX/blob/main/yolox/evaluators/voc_evaluator.py) If you have your own format data or evaluation metric, you can write your own evaluator.

Step 4 Put your dataset under \$YOLOX\_DIR/datasets, for VOC:

ln -s /path/to/your/VOCdevkit ./datasets/VOCdevkit

• The path "VOCdevkit" will be used in your exp file described in next section. Specifically, in get\_data\_loader and get\_eval\_loader function.

You can download the mini-coco128 dataset by the [link,](https://drive.google.com/file/d/16N3u36ycNd70m23IM7vMuRQXejAJY9Fs/view?usp=sharing) and then unzip it to the datasets directory. The dataset has been converted from YOLO format to COCO format, and can be used directly as a dataset for testing whether the train environment can be runned successfully.

### <span id="page-13-0"></span>**3.3 2. Create your Exp file to control everything**

We put everything involved in a model to one single Exp file, including model setting, training setting, and testing setting.

A complete Exp file is at [yolox\\_base.py.](https://github.com/Megvii-BaseDetection/YOLOX/blob/main/yolox/exp/base_exp.py) It may be too long to write for every exp, but you can inherit the base Exp file and only overwrite the changed part.

Let's take the [VOC Exp file](https://github.com/Megvii-BaseDetection/YOLOX/blob/main/exps/example/yolox_voc/yolox_voc_s.py) as an example.

We select YOLOX-S model here, so we should change the network depth and width. VOC has only 20 classes, so we should also change the num classes.

These configs are changed in the init() method:

```
class Exp(MyExp):
   def __init__(self):
       super(Exp, self).__init__()
       self.num_classes = 20
       self.depth = 0.33self.width = 0.50self.exp_name = os.path.split(os.path.realpath(__file__))[1].split(".")[0]
```
Besides, you should also overwrite the dataset and evaluator, prepared before training the model on your own data.

Please see [get\\_data\\_loader,](https://github.com/Megvii-BaseDetection/YOLOX/blob/main/exps/example/yolox_voc/yolox_voc_s.py#L20) [get\\_eval\\_loader,](https://github.com/Megvii-BaseDetection/YOLOX/blob/main/exps/example/yolox_voc/yolox_voc_s.py#L82) and [get\\_evaluator](https://github.com/Megvii-BaseDetection/YOLOX/blob/main/exps/example/yolox_voc/yolox_voc_s.py#L113) for more details.

You can also see the exps/example/custom directory for more details.

### <span id="page-13-1"></span>**3.4 3. Train**

Except special cases, we always recommend to use our [COCO pretrained weights](https://github.com/Megvii-BaseDetection/YOLOX/blob/main/README) for initializing the model.

Once you get the Exp file and the COCO pretrained weights we provided, you can train your own model by the following below command:

```
python tools/train.py -f /path/to/your/Exp/file -d 8 -b 64 --fp16 -o -c /path/to/the/
˓→pretrained/weights [--cache]
```
• –cache: we now support RAM caching to speed up training! Make sure you have enough system RAM when adopting it.

or take the YOLOX-S VOC training for example:

```
python tools/train.py -f exps/example/yolox_voc/yolox_voc_s.py -d 8 -b 64 --fp16 -o -
˓→c /path/to/yolox_s.pth [--cache]
```
For example:

• If you download the [mini-coco128](https://drive.google.com/file/d/16N3u36ycNd70m23IM7vMuRQXejAJY9Fs/view?usp=sharing) and unzip it to the datasets, you can direct run the following training code.

```
python tools/train.py -f exps/example/custom/yolox_s.py -d8 - b 64 --fp16 -o -c /
˓→path/to/yolox_s.pth
```
(Don't worry for the different shape of detection head between the pretrained weights and your own model, we will handle it)

### <span id="page-14-0"></span>**3.5 4. Tips for Best Training Results**

As YOLOX is an anchor-free detector with only several hyper-parameters, most of the time good results can be obtained with no changes to the models or training settings. We thus always recommend you first train with all default training settings.

If at first you don't get good results, there are steps you could consider to improve the model.

Model Selection We provide YOLOX-Nano, YOLOX-Tiny, and YOLOX-S for mobile deployments, while YOLOX-M/L/X for cloud or high performance GPU deployments.

If your deployment meets any compatibility issues. we recommend YOLOX-DarkNet53.

Training Configs If your training overfits early, then you can reduce max\_epochs or decrease the base\_lr and min\_lr\_ratio in your Exp file:

```
-------------- training config ---------------------- #
 self.warmup_epochs = 5
 self.max_epoch = 300
 self.warmup_I r = 0self.basic_lr_per_img = 0.01 / 64.0
 self.scheduler = "yoloxwarmcos"
 self.no_aug_epochs = 15
 self.min_lr_ratio = 0.05
 self.ema = True
 self.weight decay = 5e-4self.momentum = 0.9
```
Aug Configs You may also change the degree of the augmentations.

Generally, for small models, you should weak the aug, while for large models or small size of dataset, you may enchance the aug in your Exp file:

```
---------- transform config ------------------ #
self.degrees = 10.0
self.translate = 0.1
self.scale = (0.1, 2)self.mosaic_scale = (0.8, 1.6)self. shear = 2.0self.perspective = 0.0
self.enable_mixup = True
```
Design your own detector You may refer to our [Arxiv](https://arxiv.org/abs/2107.08430) paper for details and suggestions for designing your own detector.

#### **FOUR**

### **YOLOX-TENSORRT IN PYTHON**

<span id="page-16-0"></span>This tutorial includes a Python demo for TensorRT.

## <span id="page-16-1"></span>**4.1 Install TensorRT Toolkit**

Please follow the [TensorRT Installation Guide](https://docs.nvidia.com/deeplearning/tensorrt/install-guide/index.html) and [torch2trt gitrepo](https://github.com/NVIDIA-AI-IOT/torch2trt) to install TensorRT and torch2trt.

### <span id="page-16-2"></span>**4.2 Convert model**

YOLOX models can be easily conveted to TensorRT models using torch2trt

If you want to convert our model, use the flag -n to specify a model name:

python tools/trt.py -n <YOLOX\_MODEL\_NAME> -c <YOLOX\_CHECKPOINT>

For example:

python tools/trt.py -n yolox-s -c your\_ckpt.pth

<YOLOX\_MODEL\_NAME> can be: yolox-nano, yolox-tiny. yolox-s, yolox-m, yolox-l, yolox-x.

If you want to convert your customized model, use the flag -f to specify you exp file:

python tools/trt.py -f <YOLOX\_EXP\_FILE> -c <YOLOX\_CHECKPOINT>

For example:

python tools/trt.py -f /path/to/your/yolox/exps/yolox\_s.py -c your\_ckpt.pth

*yolox\_s.py* can be any exp file modified by you.

The converted model and the serialized engine file (for C++ demo) will be saved on your experiment output dir.

# <span id="page-17-0"></span>**4.3 Demo**

The TensorRT python demo is merged on our pytorch demo file, so you can run the pytorch demo command with  $-$ trt.

python tools/demo.py image -n yolox-s --trt --save\_result

or

python tools/demo.py image -f exps/default/yolox\_s.py --trt --save\_result

# **YOLOX-TENSORRT IN C++**

<span id="page-18-0"></span>As YOLOX models are easy to convert to tensorrt using [torch2trt gitrepo,](https://github.com/NVIDIA-AI-IOT/torch2trt) our C++ demo does not include the model converting or constructing like other tenorrt demos.

## <span id="page-18-1"></span>**5.1 Step 1: Prepare serialized engine file**

Follow the trt [python demo README](https://github.com/Megvii-BaseDetection/YOLOX/blob/main/demo/TensorRT/python/README) to convert and save the serialized engine file.

Check the 'model\_trt.engine' file generated from Step 1, which will be automatically saved at the current demo dir.

### <span id="page-18-2"></span>**5.2 Step 2: build the demo**

Please follow the [TensorRT Installation Guide](https://docs.nvidia.com/deeplearning/tensorrt/install-guide/index.html) to install TensorRT.

And you should set the TensorRT path and CUDA path in CMakeLists.txt.

If you train your custom dataset, you may need to modify the value of num\_class.

**const int** num\_class = 80;

Install opencv with sudo apt-get install libopencv-dev (we don't need a higher version of opencv like v3.3+).

build the demo:

mkdir build cd build cmake .. make

Then run the demo:

```
./yolox ../model_trt.engine -i ../../../../assets/dog.jpg
```
or

```
./yolox <path/to/your/engine_file> -i <path/to/image>
```
**SIX**

### **YOLOX-CPP-MEGENGINE**

<span id="page-20-0"></span>Cpp file compile of YOLOX object detection base on [MegEngine.](https://github.com/MegEngine/MegEngine)

## <span id="page-20-1"></span>**6.1 Tutorial**

#### **6.1.1 Step1: install toolchain**

```
* host: sudo apt install gcc/g++ (gcc/g++, which version >= 6) build-essential git
→git-lfs gfortran libgfortran-6-dev autoconf gnupg flex bison gperf curl zlib1g-dev
˓→gcc-multilib g++-multilib cmake
```
- cross build android: download [NDK](https://developer.android.com/ndk/downloads)
	- after unzip download NDK, then export NDK\_ROOT="path of NDK"

### **6.1.2 Step2: build MegEngine**

```
git clone https://github.com/MegEngine/MegEngine.git
# then init third_party
export megengine_root="path of MegEngine"
cd $megengine_root && ./third_party/prepare.sh && ./third_party/install-mkl.sh
# build example:
# build host without cuda:
./scripts/cmake-build/host_build.sh
# or build host with cuda:
./scripts/cmake-build/host_build.sh -c
# or cross build for android aarch64:
./scripts/cmake-build/cross_build_android_arm_inference.sh
# or cross build for android aarch64(with V8.2+fp16):
./scripts/cmake-build/cross_build_android_arm_inference.sh -f
# after build MegEngine, you need export the `MGE_INSTALL_PATH`
# host without cuda:
export MGE_INSTALL_PATH=${megengine_root}/build_dir/host/MGE_WITH_CUDA_OFF/MGE_
˓→INFERENCE_ONLY_ON/Release/install
# or host with cuda:
export MGE_INSTALL_PATH=${megengine_root}/build_dir/host/MGE_WITH_CUDA_ON/MGE_
˓→INFERENCE_ONLY_ON/Release/install
                                                                          (continues on next page)
```
**17**

(continued from previous page)

```
# or cross build for android aarch64:
export MGE_INSTALL_PATH=${megengine_root}/build_dir/android/arm64-v8a/Release/install
```
• you can refs [build tutorial of MegEngine](https://github.com/MegEngine/MegEngine/blob/master/scripts/cmake-build/BUILD_README) to build other platform, eg, windows/macos/ etc!

#### **6.1.3 Step3: build OpenCV**

```
git clone https://github.com/opencv/opencv.git
git checkout 3.4.15 (we test at 3.4.15, if test other version, may need modify some
˓→build)
```
• patch diff for android:

```
# \rightarrow \rightarrow# diff --git a/CMakeLists.txt b/CMakeLists.txt
# index f6a2da5310..10354312c9 100644
# --- a/CMakeLists.txt
# +++ b/CMakeLists.txt
# @@ -643,7 +643,7 @@ if(UNIX)
# if(NOT APPLE)
# CHECK_INCLUDE_FILE(pthread.h HAVE_PTHREAD)
# if(ANDROID)
# - set(OPENCV_LINKER_LIBS ${OPENCV_LINKER_LIBS} dl m log)
# + set(OPENCV_LINKER_LIBS ${OPENCV_LINKER_LIBS} dl m log z)
          elseif(CMAKE_SYSTEM_NAME_MATCHES "FreeBSD|NetBSD|DragonFly|OpenBSD|Haiku")
# set(OPENCV_LINKER_LIBS ${OPENCV_LINKER_LIBS} m pthread)
          elseif(EMSCRIPTEN)
# \rightarrow \rightarrow
```
#### • build for host

```
cd root_dir_of_opencv
mkdir -p build/install
cd build
cmake -DBUILD_JAVA=OFF -DBUILD_SHARED_LIBS=ON -DCMAKE_INSTALL_PREFIX=$PWD/install
make install -j32
```
#### • build for android-aarch64

```
cd root_dir_of_opencv
mkdir -p build_android/install
cd build_android
cmake -DCMAKE_TOOLCHAIN_FILE="$NDK_ROOT/build/cmake/android.toolchain.cmake" -
˓→DANDROID_NDK="$NDK_ROOT" -DANDROID_ABI=arm64-v8a -DANDROID_NATIVE_API_LEVEL=21 -
˓→DBUILD_JAVA=OFF -DBUILD_ANDROID_PROJECTS=OFF -DBUILD_ANDROID_EXAMPLES=OFF -DBUILD_
˓→SHARED_LIBS=ON -DCMAKE_INSTALL_PREFIX=$PWD/install ..
make install -j32
```
• after build OpenCV, you need export OPENCV\_INSTALL\_INCLUDE\_PATH and OPENCV\_INSTALL\_LIB\_PATH

```
# host build:
export OPENCV_INSTALL_INCLUDE_PATH=${path of opencv}/build/install/include
export OPENCV_INSTALL_LIB_PATH=${path of opencv}/build/install/lib
# or cross build for android aarch64:
export OPENCV_INSTALL_INCLUDE_PATH=${path of opencv}/build_android/install/sdk/native/
˓→jni/include
export OPENCV_INSTALL_LIB_PATH=${path of opencv}/build_android/install/sdk/native/
˓→libs/arm64-v8a
```
#### **6.1.4 Step4: build test demo**

run build.sh # if host: export CXX=g++ ./build.sh # or cross android aarch64 export CXX=aarch64-linux-android21-clang++ ./build.sh

#### **6.1.5 Step5: run demo**

Note: two ways to get yolox\_s.mge model file

- reference to python demo's dump.py script.
- For users with code before 0.1.0 version, wget yolox-s weights [here.](https://github.com/Megvii-BaseDetection/storage/releases/download/0.0.1/yolox_s.mge)
- For users with code after 0.1.0 version, use [python code in megengine](#page-0-0) to generate mge file.

```
# if host:
LD_LIBRARY_PATH=$MGE_INSTALL_PATH/lib/:$OPENCV_INSTALL_LIB_PATH ./yolox yolox_s.mge ..
˓→/../../assets/dog.jpg cuda/cpu/multithread <warmup_count> <thread_number>
# or cross android
adb push/scp $MGE_INSTALL_PATH/lib/libmegengine.so android_phone
adb push/scp $OPENCV_INSTALL_LIB_PATH/*.so android_phone
adb push/scp ./yolox yolox_s.mge android_phone
adb push/scp ../../../assets/dog.jpg android_phone
# login in android_phone by adb or ssh
# then run:
LD_LIBRARY_PATH=. ./yolox yolox_s.mge dog.jpg cpu/multithread <warmup_count> <thread_
˓→number> <use_fast_run> <use_weight_preprocess> <run_with_fp16>
# * <warmup count> means warmup count, valid number >=0
# * <thread_number> means thread number, valid number >=1, only take effect_
˓→`multithread` device
# * <use_fast_run> if >=1 , will use fastrun to choose best algo
# * <use_weight_preprocess> if >=1, will handle weight preprocess before exe
# * \langlerun_with_fp16> if >=1, will run with fp16 mode
```
# <span id="page-23-0"></span>**6.2 Bechmark**

- model info: yolox-s  $\omega$  input(1,3,640,640)
- test devices

```
* x86_64 -- Intel(R) Xeon(R) CPU E5-2620 v4 @ 2.10GHz
 * aarch64 -- xiamo phone mi9
 * cuda -- 1080TI @ cuda-10.1-cudnn-v7.6.3-TensorRT-6.0.1.5.sh @ Intel(R) Xeon(R)
˓→CPU E5-2620 v4 @ 2.10GHz
```
# <span id="page-23-1"></span>**6.3 Acknowledgement**

#### **SEVEN**

## **YOLOX-PYTHON-MEGENGINE**

<span id="page-24-0"></span>Python version of YOLOX object detection base on [MegEngine.](https://github.com/MegEngine/MegEngine)

### <span id="page-24-1"></span>**7.1 Tutorial**

#### **7.1.1 Step1: install requirements**

python3 -m pip install megengine -f https://megengine.org.cn/whl/mge.html

#### **7.1.2 Step2: convert checkpoint weights from torch's path file**

python3 convert\_weights.py -w yolox\_s.pth -o yolox\_s\_mge.pkl

#### **7.1.3 Step3: run demo**

This part is the same as torch's python demo, but no need to specify device.

```
python3 demo.py image -n yolox-s -c yolox_s_mge.pkl --path ../../../assets/dog.jpg --
˓→conf 0.25 --nms 0.45 --tsize 640 --save_result
```
#### **7.1.4 [Optional]Step4: dump model for cpp inference**

Note: result model is dumped with optimize\_for\_inference and enable\_fuse\_conv\_bias\_nonlinearity.

python3 dump.py -n yolox-s -c yolox\_s\_mge.pkl --dump\_path yolox\_s.mge

### **EIGHT**

### **YOLOX-ANDROID-NCNN**

<span id="page-26-0"></span>Andoird app of YOLOX object detection base on [ncnn](https://github.com/Tencent/ncnn)

### <span id="page-26-1"></span>**8.1 Tutorial**

#### **8.1.1 Step1**

Download ncnn-android-vulkan.zip from [releases of ncnn.](https://github.com/Tencent/ncnn/releases) This repo uses [20210525 release](https://github.com/Tencent/ncnn/releases/download/20210525/ncnn-20210525-android-vulkan.zip) for building.

#### **8.1.2 Step2**

After downloading, please extract your zip file. Then, there are two ways to finish this step:

- put your extracted directory into app/src/main/jni
- change the ncnn\_DIR path in app/src/main/jni/CMakeLists.txt to your extracted directory

#### **8.1.3 Step3**

Download example param and bin file from [onedrive](https://megvii-my.sharepoint.cn/:u:/g/personal/gezheng_megvii_com/ESXBH_GSSmFMszWJ6YG2VkQB5cWDfqVWXgk0D996jH0rpQ?e=qzEqUh) or [github.](https://github.com/Megvii-BaseDetection/storage/releases/download/0.0.1/yolox_s_ncnn.tar.gz) Unzip the file to app/src/main/assets.

#### **8.1.4 Step4**

Open this project with Android Studio, build it and enjoy!

### <span id="page-26-2"></span>**8.2 Reference**

#### **NINE**

### **YOLOX-CPP-NCNN**

<span id="page-28-0"></span>Cpp file compile of YOLOX object detection base on [ncnn.](https://github.com/Tencent/ncnn)YOLOX is included in ncnn now, you could also try building from ncnn, it's better.

### <span id="page-28-1"></span>**9.1 Tutorial**

### **9.1.1 Step1**

Clone [ncnn](https://github.com/Tencent/ncnn) first, then please following [build tutorial of ncnn](https://github.com/Tencent/ncnn/wiki/how-to-build) to build on your own device.

#### **9.1.2 Step2**

Use provided tools to generate onnx file. For example, if you want to generate onnx file of yolox-s, please run the following command:

```
cd <path of yolox>
python3 tools/export_onnx.py -n yolox-s
```
Then, a yolox.onnx file is generated.

#### **9.1.3 Step3**

Generate ncnn param and bin file.

```
cd <path of ncnn>
cd build/tools/ncnn
./onnx2ncnn yolox.onnx model.param model.bin
```
Since Focus module is not supported in ncnn. Warnings like:

```
Unsupported slice step !
```
will be printed. However, don't worry! C++ version of Focus layer is already implemented in yolox.cpp.

#### **9.1.4 Step4**

Open model.param, and modify it. Before (just an example):

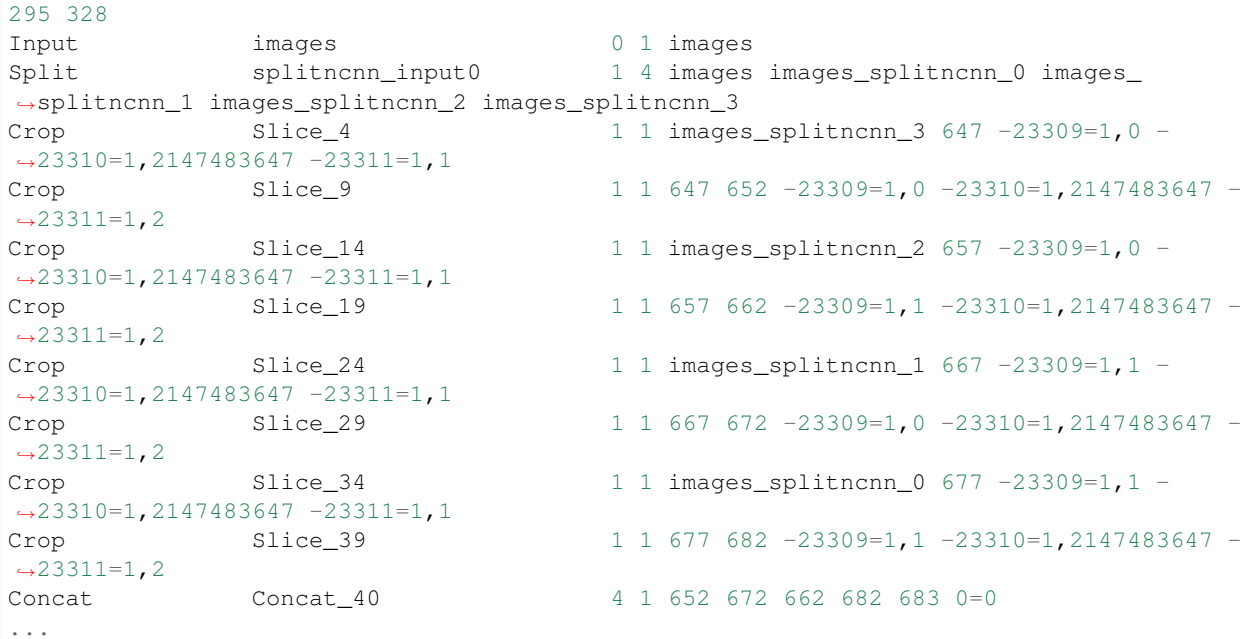

- Change first number for 295 to 295  $9 = 286$  (since we will remove 10 layers and add 1 layers, total layers number should minus 9).
- Then remove 10 lines of code from Split to Concat, but remember the last but 2nd number: 683.
- Add YoloV5Focus layer After Input (using previous number 683):

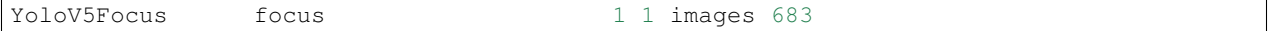

After(just an example):

```
286 328
Input images 0 1 images
YoloV5Focus focus 1 1 images 683
...
```
#### **9.1.5 Step5**

Use ncnn\_optimize to generate new param and bin:

```
# suppose you are still under ncnn/build/tools/ncnn dir.
../ncnnoptimize model.param model.bin yolox.param yolox.bin 65536
```
### **9.1.6 Step6**

Copy or Move yolox.cpp file into ncnn/examples, modify the CMakeList.txt, then build yolox

### **9.1.7 Step7**

Inference image with executable file yolox, enjoy the detect result:

```
./yolox demo.jpg
```
# <span id="page-30-0"></span>**9.2 Acknowledgement**

### **YOLOX-ONNXRUNTIME IN PYTHON**

<span id="page-32-0"></span>This doc introduces how to convert your pytorch model into onnx, and how to run an onnxruntime demo to verify your convertion.

### <span id="page-32-1"></span>**10.1 Download ONNX models.**

### <span id="page-32-2"></span>**10.2 Convert Your Model to ONNX**

First, you should move to <YOLOX\_HOME> by:

```
cd <YOLOX_HOME>
```
Then, you can:

```
1. Convert a standard YOLOX model by -n:
```
python3 tools/export\_onnx.py --output-name yolox\_s.onnx -n yolox-s -c yolox\_s.pth

Notes:

- -n: specify a model name. The model name must be one of the [yolox-s,m,l,x and yolox-nane, yolox-tiny, yolov3]
- -c: the model you have trained
- -o: opset version, default 11. However, if you will further convert your onnx model to [OpenVINO,](https://github.com/Megvii-BaseDetection/YOLOX/demo/OpenVINO/) please specify the opset version to 10.
- $-no-onnxsim:$  disable onnxsim
- To customize an input shape for onnx model, modify the following code in tools/export.py:

dummy\_input = torch.randn(1, 3, exp.test\_size[0], exp.test\_size[1])

1. Convert a standard YOLOX model by -f. When using -f, the above command is equivalent to:

```
python3 tools/export_onnx.py --output-name yolox_s.onnx -f exps/default/yolox_s.py -c_
˓→yolox_s.pth
```
#### 1. To convert your customized model, please use -f:

```
python3 tools/export_onnx.py --output-name your_yolox.onnx -f exps/your_dir/your_
˓→yolox.py -c your_yolox.pth
```
# <span id="page-33-0"></span>**10.3 ONNXRuntime Demo**

Step1.

cd <YOLOX\_HOME>/demo/ONNXRuntime

Step2.

```
python3 onnx_inference.py -m <ONNX_MODEL_PATH> -i <IMAGE_PATH> -o <OUTPUT_DIR> -s 0.3
˓→--input_shape 640,640
```
Notes:

- -m: your converted onnx model
- -i: input\_image
- -s: score threshold for visualization.
- –input\_shape: should be consistent with the shape you used for onnx convertion.

#### **ELEVEN**

### **YOLOX-OPENVINO IN PYTHON**

<span id="page-34-0"></span>This tutorial includes a Python demo for OpenVINO, as well as some converted models.

### <span id="page-34-1"></span>**11.1 Download OpenVINO models.**

### <span id="page-34-2"></span>**11.2 Install OpenVINO Toolkit**

Please visit [Openvino Homepage](https://docs.openvinotoolkit.org/latest/get_started_guides.html) for more details.

### <span id="page-34-3"></span>**11.3 Set up the Environment**

#### **11.3.1 For Linux**

Option1. Set up the environment tempororally. You need to run this command everytime you start a new shell window.

source /opt/intel/openvino\_2021/bin/setupvars.sh

#### Option2. Set up the environment permenantly.

*Step1.* For Linux:

vim ~/.bashrc

*Step2.* Add the following line into your file:

source /opt/intel/openvino\_2021/bin/setupvars.sh

#### *Step3.* Save and exit the file, then run:

source ~/.bashrc

### <span id="page-35-0"></span>**11.4 Convert model**

1. Export ONNX model

Please refer to the [ONNX toturial.](https://github.com/Megvii-BaseDetection/YOLOX/demo/ONNXRuntime) Note that you should set –opset to 10, otherwise your next step will fail.

2. Convert ONNX to OpenVINO

cd <INSTSLL\_DIR>/openvino\_2021/deployment\_tools/model\_optimizer

Install requirements for convert tool

sudo ./install\_prerequisites/install\_prerequisites\_onnx.sh

Then convert model.

```
python3 mo.py --input_model <ONNX_MODEL> --input_shape <INPUT_SHAPE> [--data_type
\rightarrowFP16]
```
For example:

```
python3 mo.py --input_model yolox.onnx --input_shape [1,3,640,640] --data_type_
˓→FP16 --output_dir converted_output
```
## <span id="page-35-1"></span>**11.5 Demo**

#### **11.5.1 python**

```
python openvino_inference.py -m <XML_MODEL_PATH> -i <IMAGE_PATH>
```
or

```
python openvino_inference.py -m <XML_MODEL_PATH> -i <IMAGE_PATH> -o <OUTPUT_DIR> -s
˓→<SCORE_THR> -d <DEVICE>
```
#### **TWELVE**

### **YOLOX-OPENVINO IN C++**

<span id="page-36-0"></span>This tutorial includes a C++ demo for OpenVINO, as well as some converted models.

### <span id="page-36-1"></span>**12.1 Download OpenVINO models.**

### <span id="page-36-2"></span>**12.2 Install OpenVINO Toolkit**

Please visit [Openvino Homepage](https://docs.openvinotoolkit.org/latest/get_started_guides.html) for more details.

### <span id="page-36-3"></span>**12.3 Set up the Environment**

#### **12.3.1 For Linux**

Option1. Set up the environment tempororally. You need to run this command everytime you start a new shell window.

source /opt/intel/openvino\_2021/bin/setupvars.sh

#### Option2. Set up the environment permenantly.

*Step1.* For Linux:

vim ~/.bashrc

*Step2.* Add the following line into your file:

source /opt/intel/openvino\_2021/bin/setupvars.sh

#### *Step3.* Save and exit the file, then run:

source ~/.bashrc

### <span id="page-37-0"></span>**12.4 Convert model**

1. Export ONNX model

Please refer to the [ONNX toturial.](https://github.com/Megvii-BaseDetection/YOLOXONNXRuntime) Note that you should set –opset to 10, otherwise your next step will fail.

2. Convert ONNX to OpenVINO

cd <INSTSLL\_DIR>/openvino\_2021/deployment\_tools/model\_optimizer

Install requirements for convert tool

sudo ./install\_prerequisites/install\_prerequisites\_onnx.sh

Then convert model.

```
python3 mo.py --input_model <ONNX_MODEL> --input_shape <INPUT_SHAPE> [--data_type
\rightarrowFP16]
```
For example:

```
python3 mo.py --input_model yolox_tiny.onnx --input_shape [1,3,416,416] --data_
˓→type FP16
```
Make sure the input shape is consistent with [those](yolox_openvino.cpp#L24-L25) in cpp file.

# <span id="page-37-1"></span>**12.5 Build**

#### **12.5.1 Linux**

```
source /opt/intel/openvino_2021/bin/setupvars.sh
mkdir build
cd build
cmake ..
make
```
### <span id="page-37-2"></span>**12.6 Demo**

#### **12.6.1 c++**

./yolox\_openvino <XML\_MODEL\_PATH> <IMAGE\_PATH> <DEVICE>